## CS 101: Computer Programming and Utilization

July-Nov 2017

Prof. Umesh Bellur (cs101@cse.iitb.ac.in)

Lecture 1: Introduction to Prutor (Online system for program preparation and submission)

# About These Slides

- These slides describe Prutor which is a part of an *Intelligent Tutoring System (ITS)* developed by Amey Karkare at IIT Kanpur
- At IIT Bombay, it is available for cs101at https://cs101.cse.iitb.ac.in
- •Slides prepared by Nisha Biju and Anshuman Dhuliya

# Login Page

• Login at

https://cs101.cse.iitb.ac.in

• Accesible through the course page also

http://www.cse.iitb.ac.in/~cs101/

- Enter your IITB ldap id and password to login
- If Prutor recognizes you as a registered student of cs101, it will authenticate your credentials

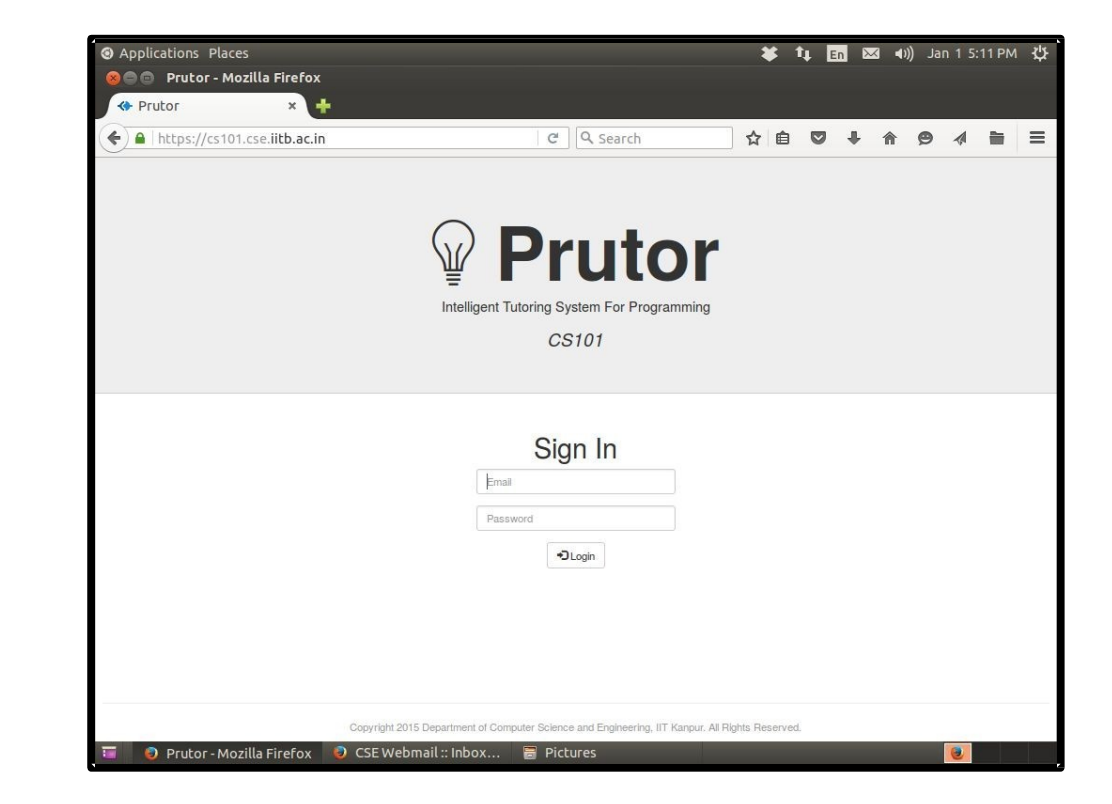

# Your Homepage

Your homepage shows you the

• Events Arena: Questions (i.e. problems for which you need to write programs

(may be ungraded questions)

- Course Statistics Arena: The status of you submissions
- Grade Card Arena
- CodeBook Arena: Your submitted programs
- Practice Arena
- Scratchpad Arena

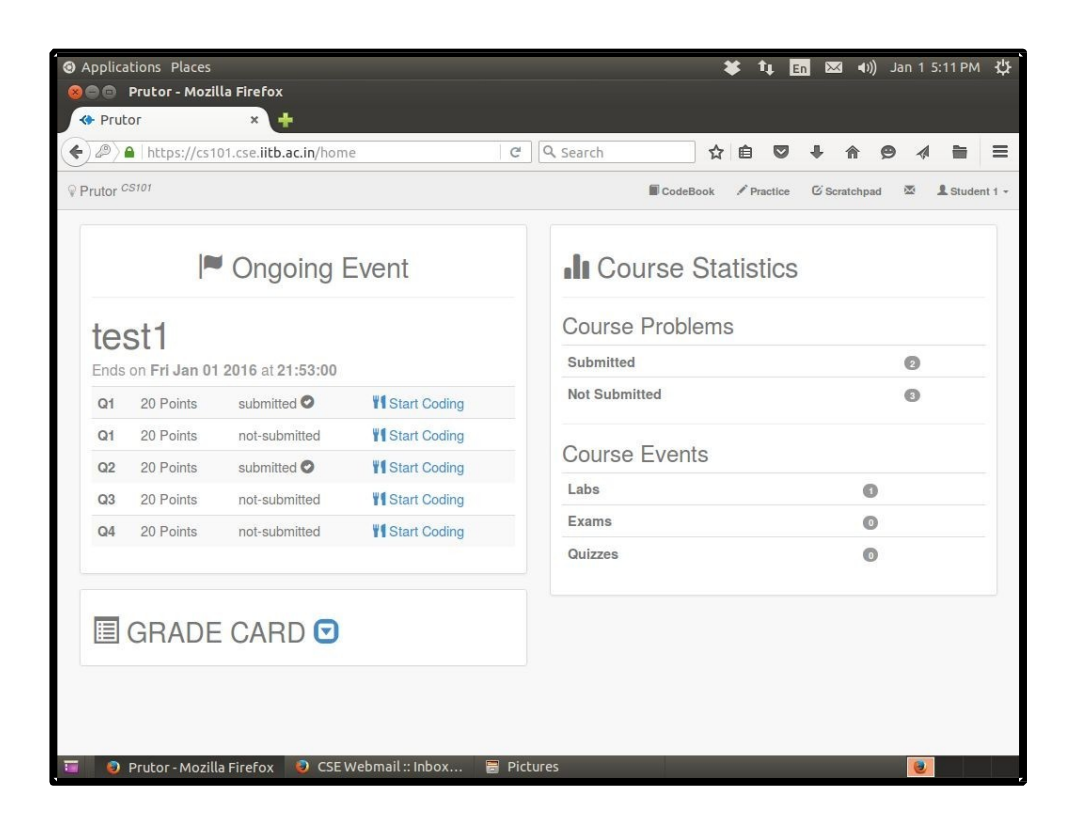

### CodeBook Arena

- Here you can see all the problems submitted by you.
- In the picture on the right, the CodeBook is blank as the student has not submitted any question.

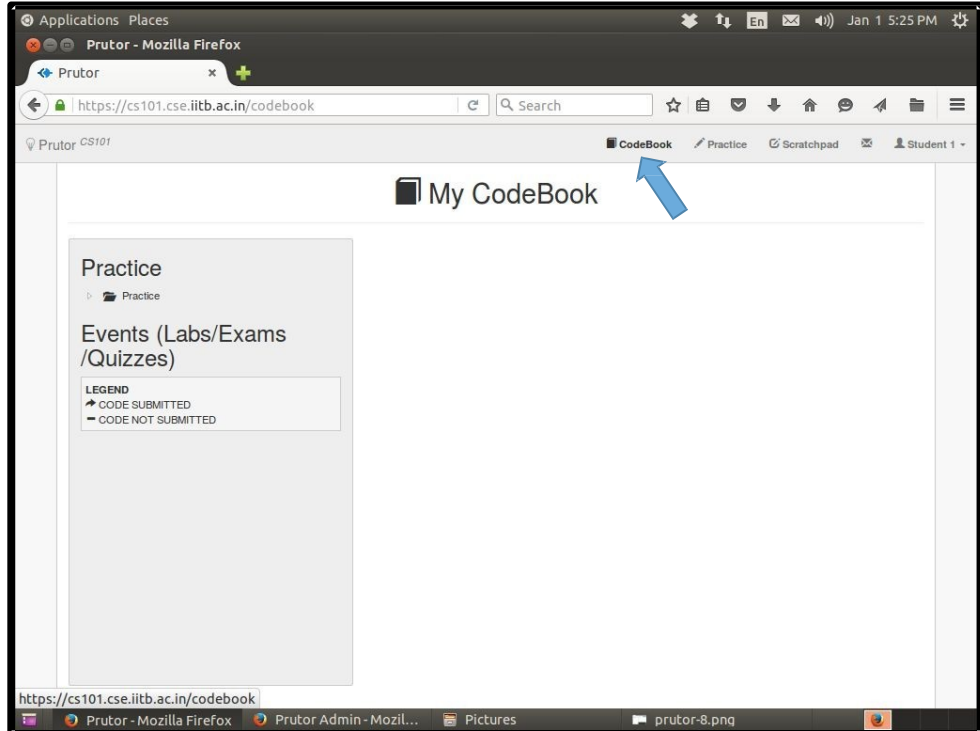

## Events Arena

- An Event is visible only when it is Ongoing
- In the picture on the right, the ongoing event is test1, which has five questions with 20 marks each
- Click on the Start Coding link to start solving the questions
- The events in graded labs will contribute to your grades, and the events in regular labs will be for practice only

(We will have six graded labs)

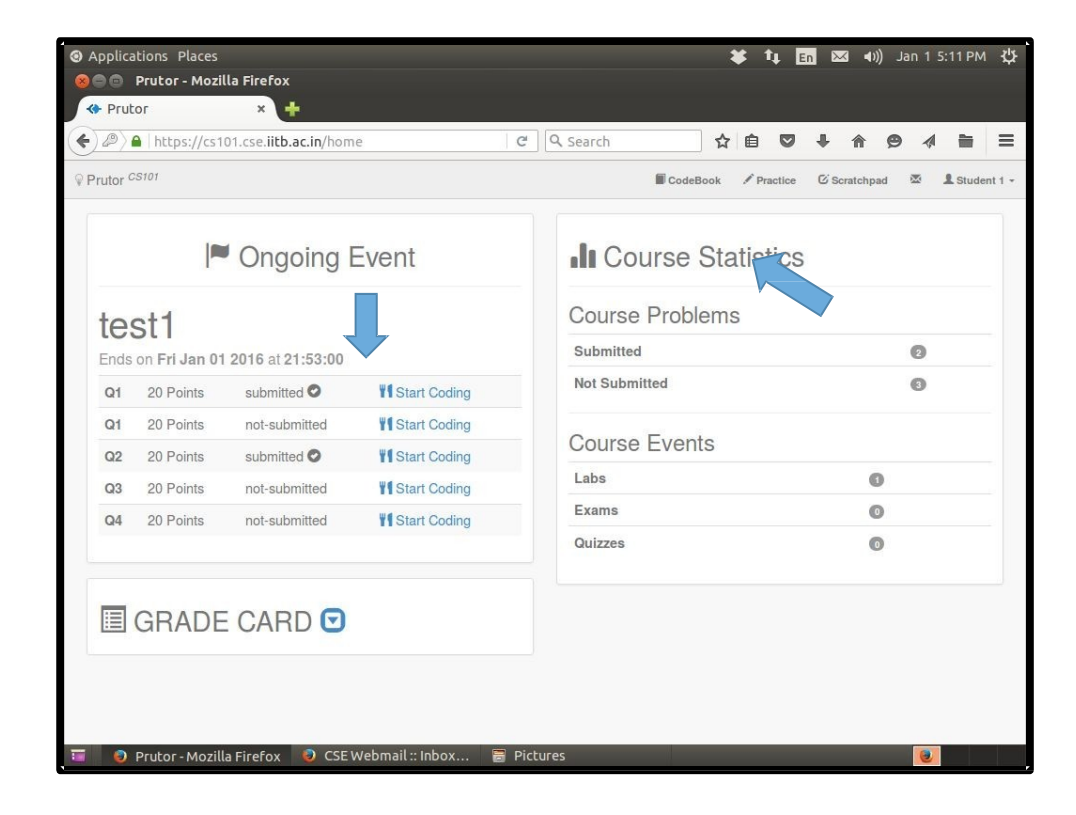

## Plain C++ and Simplecpp

- The events arena shows the list of problems
- Some of these are plain  $C++$  problems and some are simplecpp problems
- All the problems are edited, compiled, and executed in the same manner
- The output for plain C++ programs appears directly
- Viewing the output of simplecpp needs an additional step (Explained in a later slide)

### Code Editor

- You reach here by clicking the Start Coding link of a question
- The Code Editor saves your code every 5 seconds
- You can also save your code by pressing Ctrl-s
- Or you can save using the Save option of the **Filetab**

*We can play back your key strokes and retrace your steps to figure out whether you wrote the code yourself or copied it*

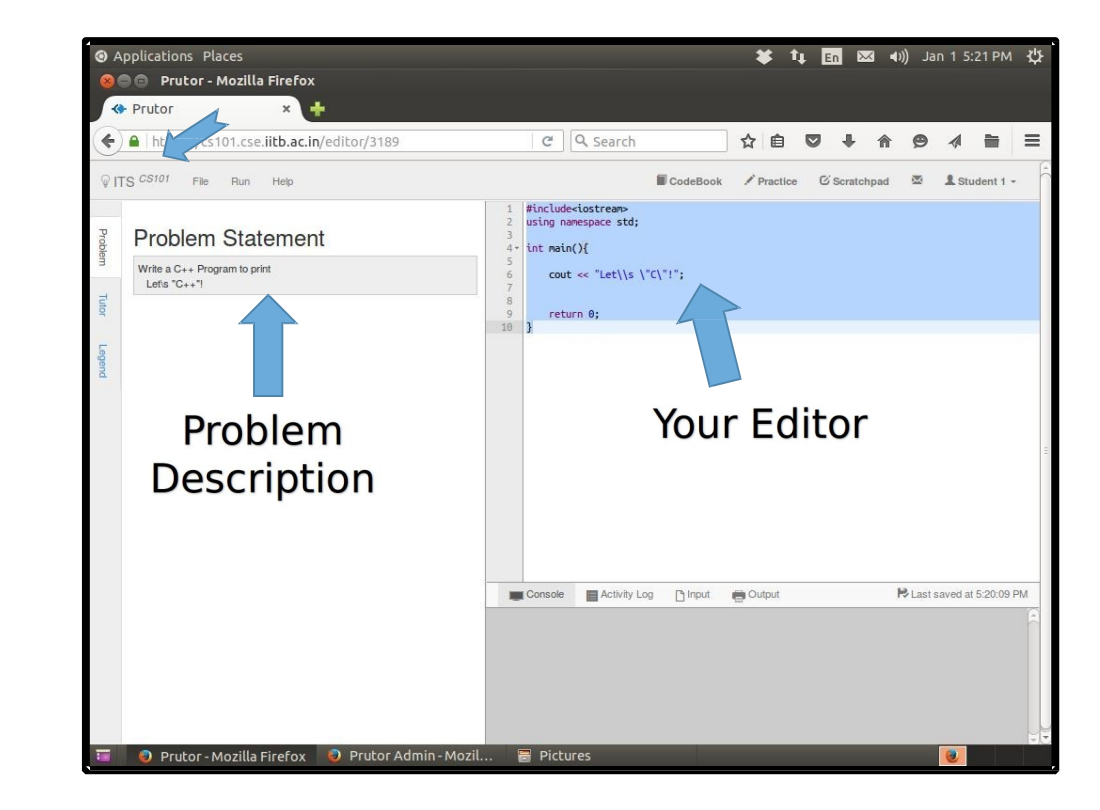

# Compiling Code

• After writing the code, choose the Compile option in the Run tab

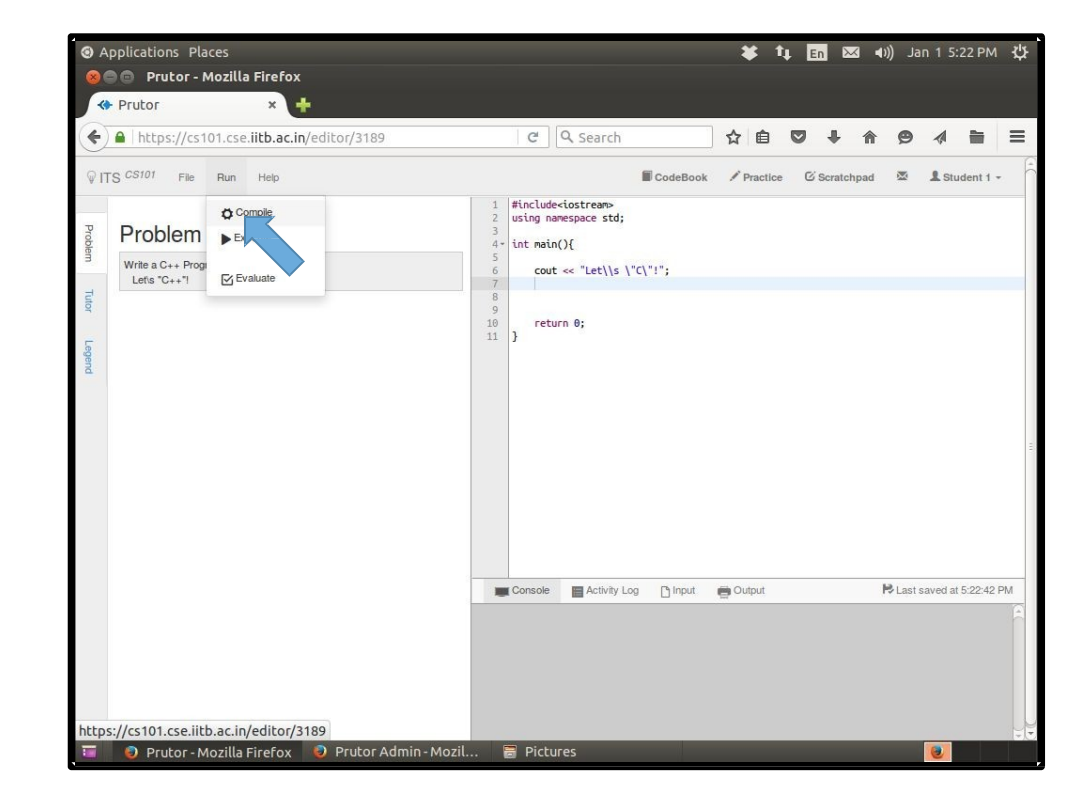

## Compiler Messages

- You can view the compilation results below the Code Editor in the gray area, which is your virtual console
- Also a floating notification is shown on top-right corner for few seconds
- In the picture on the right, the compilation has failed as can be easily inferred from the message in red blob of the floating notification

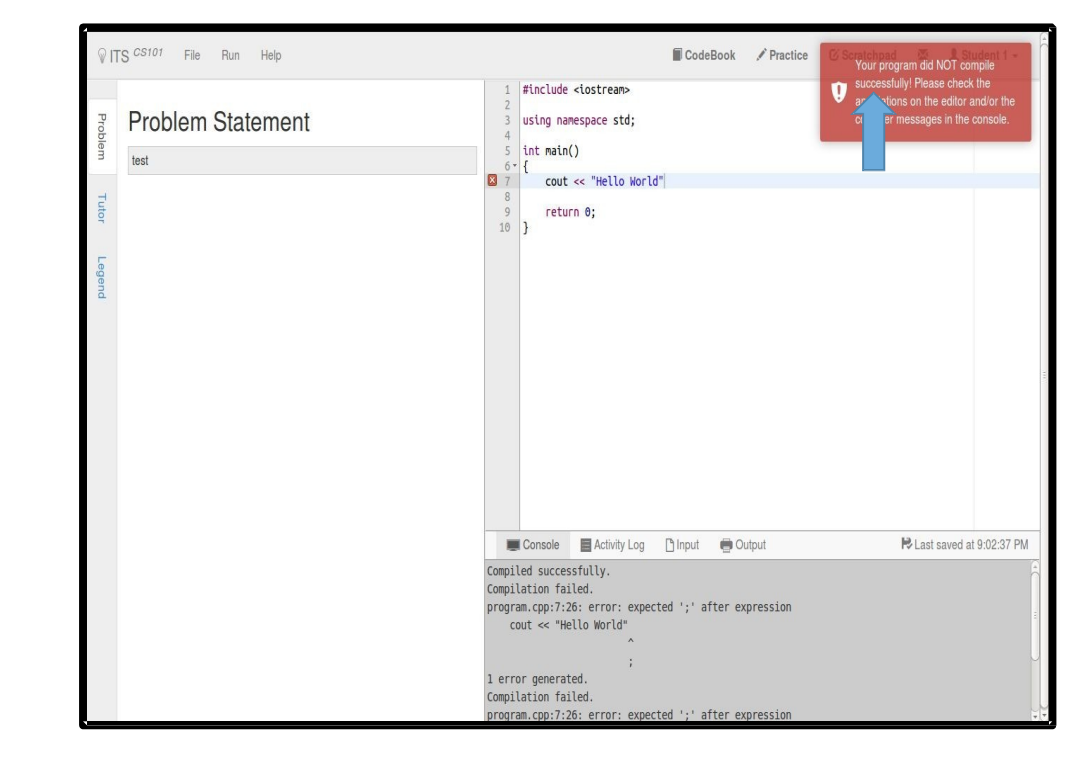

### Error Messages

- The compiler also issues messages about errors in specific lines
- We can see the error in the box if we take the mouse pointer towards the left side of the editor
- Read the compiler message at the bottom carefully and correct your error

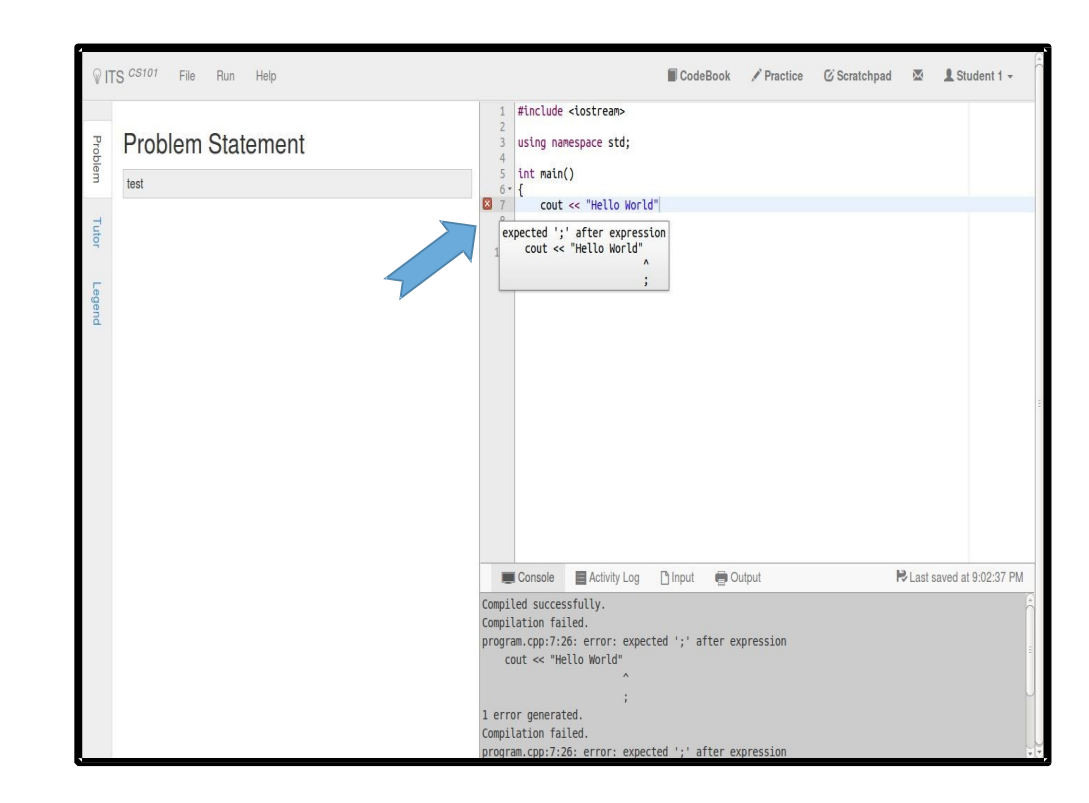

## **Successful** Compilation

- The floating notification on top-right corner will notify you when your compilation is successful
- The color of the floating notification would be green

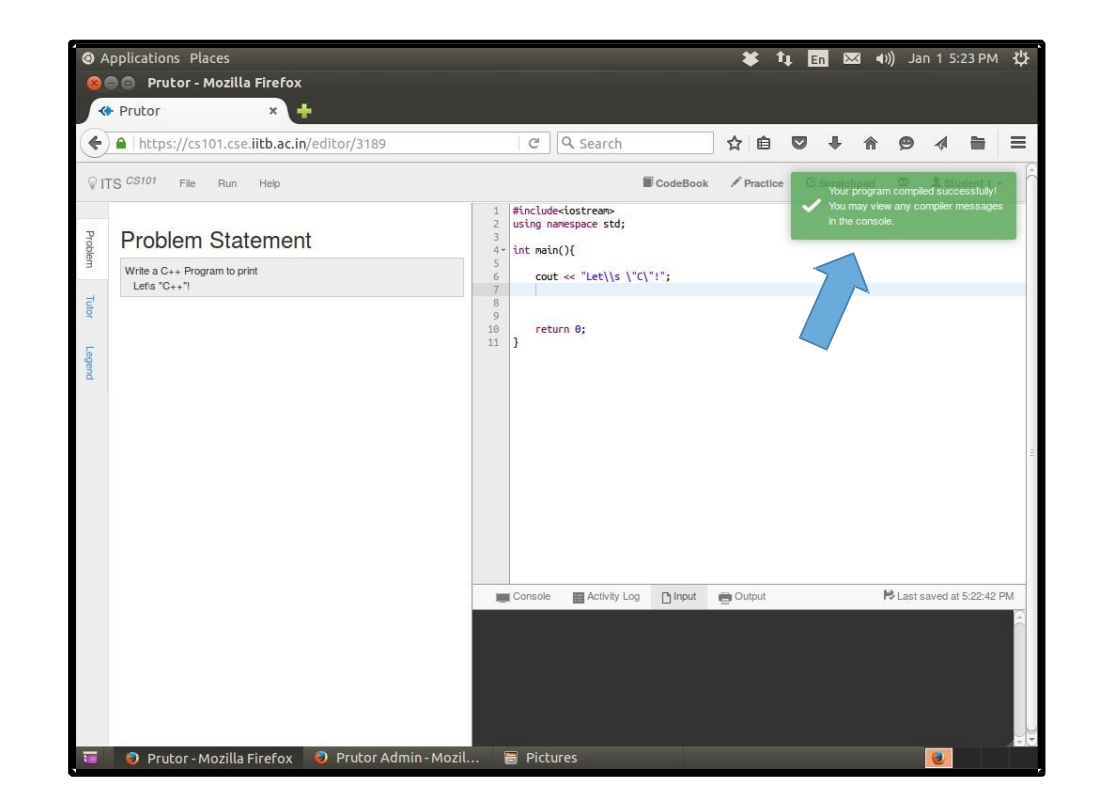

### Executing Your Program

- If your program requires input data, then you needto provide it before executing the program.
- For providing the input, click on the Input tab below the Code Editor and enter the input as you expect it tobe
- Click on Execute option in the Run tab to execute theprogram
- Note: Before executing make sure that your program has compiled successfully

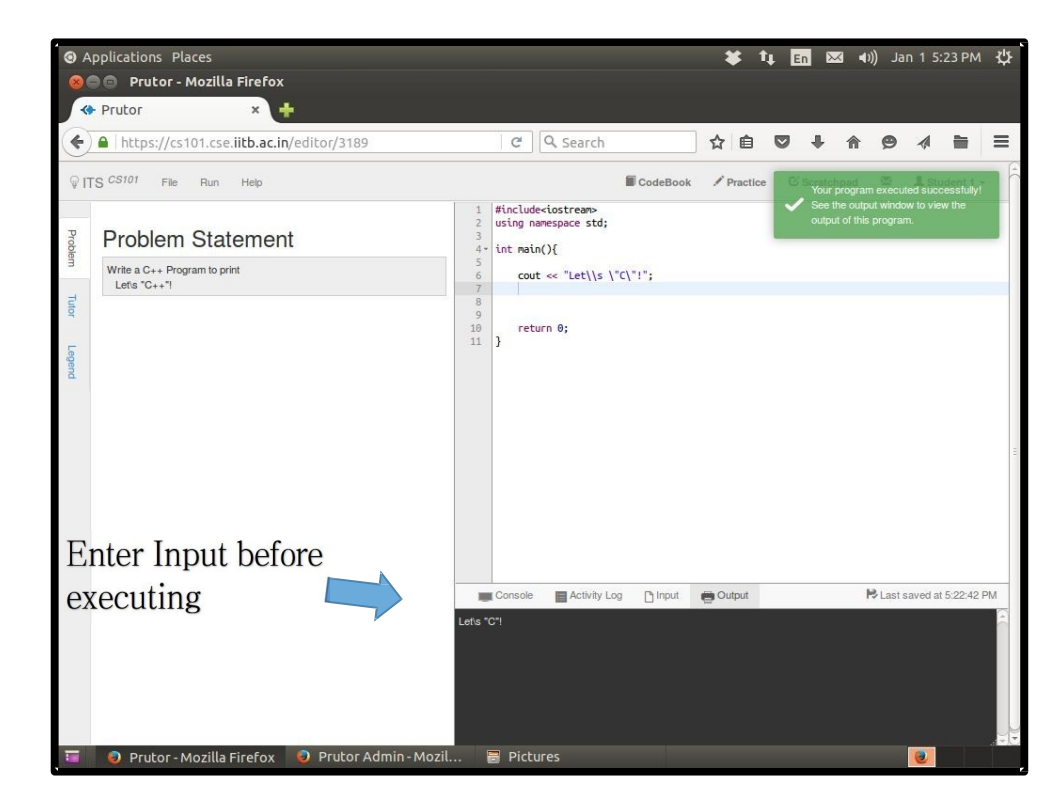

### Viewing the **Output**

• After successful execution, a green floating notification will appear on the top-right corner and the output will be shown at the bottom

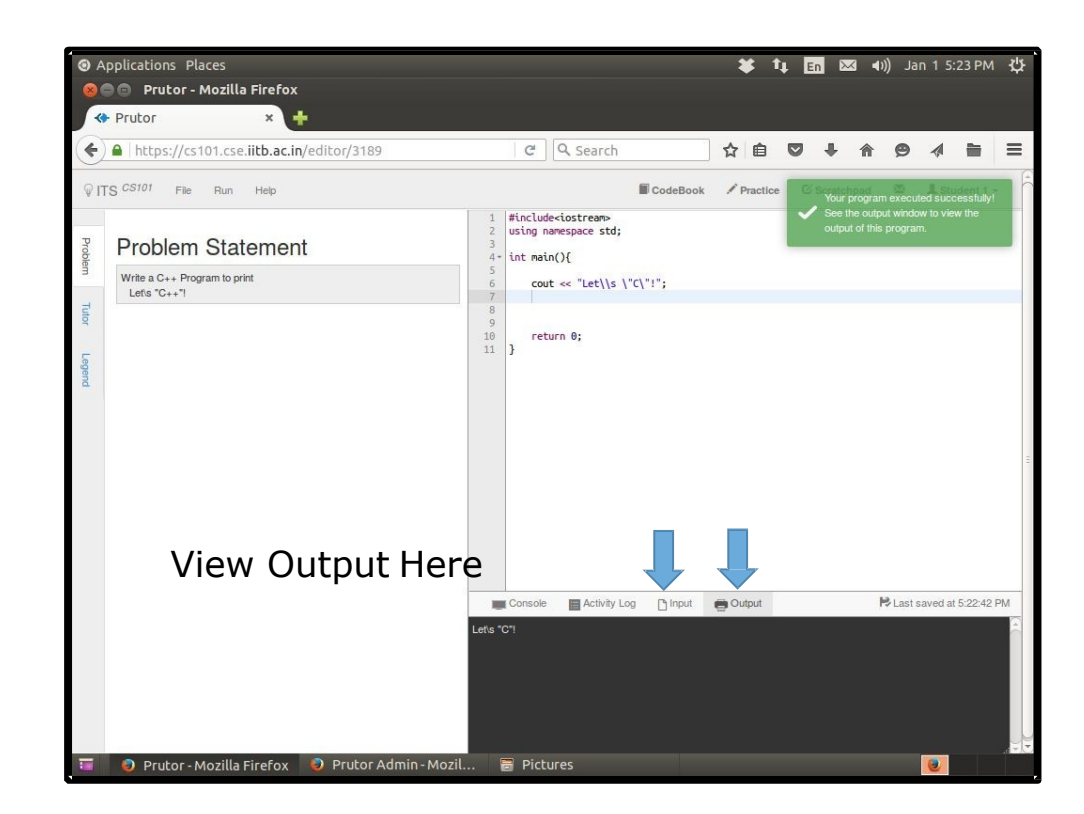

### Evaluating Your Program

- Evaluation refers to running the program on the given test cases
- You can see some test case but there may be some hidden test cases
- Click on the Evaluate option in the Run tab
- We may evaluate your program on additional test cases created after submission
- Evaluation Results are displayed on the left column heading Tutor
- Note: You can submit your code even if it does not pass all the test cases.

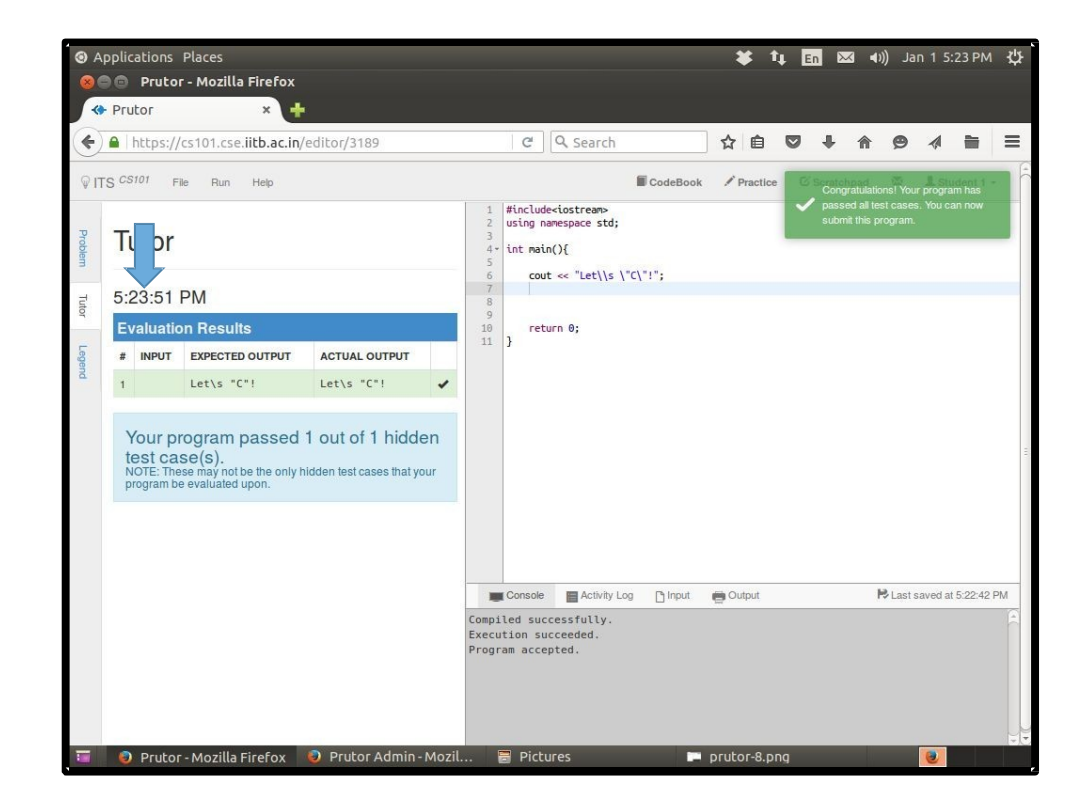

## Repeated Evaluation

- You can evaluate your program as many times as your like before submission
- This allows you to keep correcting your program
- If your program passes all test cases, a green floating notification on the top-right corner will appear with an appropriate message

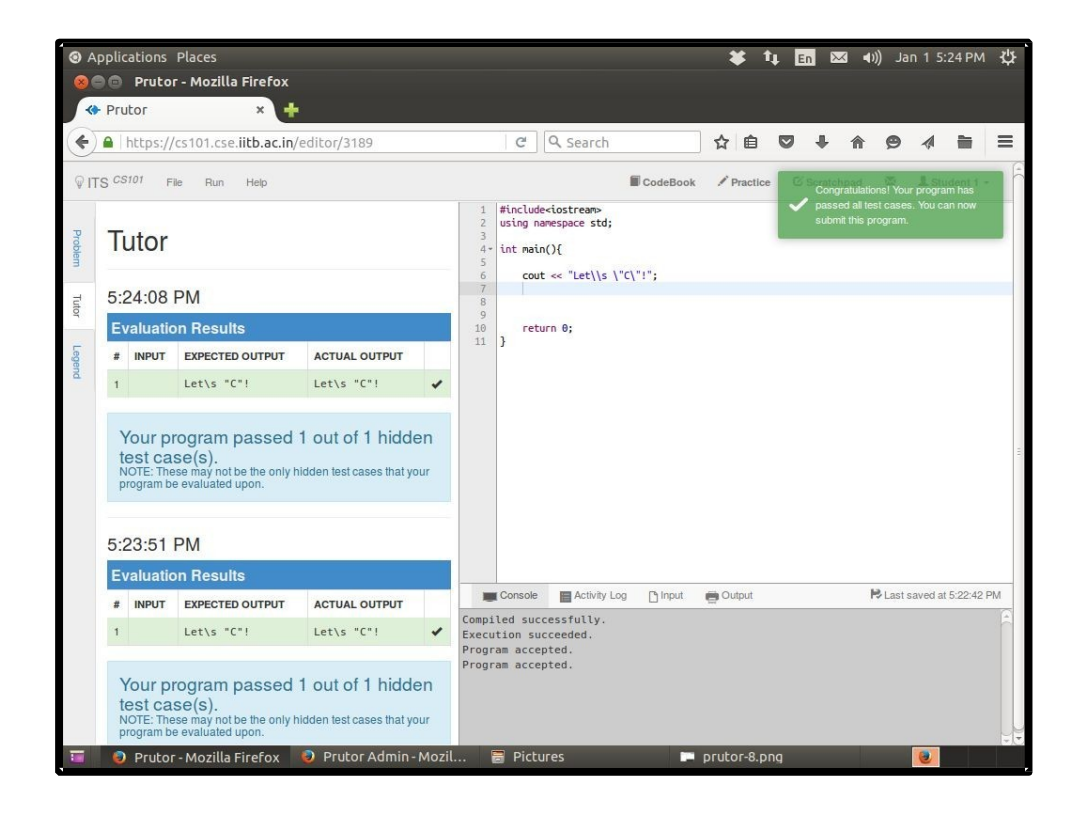

## Submit Your Code

- Never forget to submit your code, even if it is incomplete, before the event ends
- However, it is not necessary to submit a code to start attempting another question. But do save it beforeleaving
- Code that is not submitted can not be evaluated
- To submit, click on Submit option in the Filetab

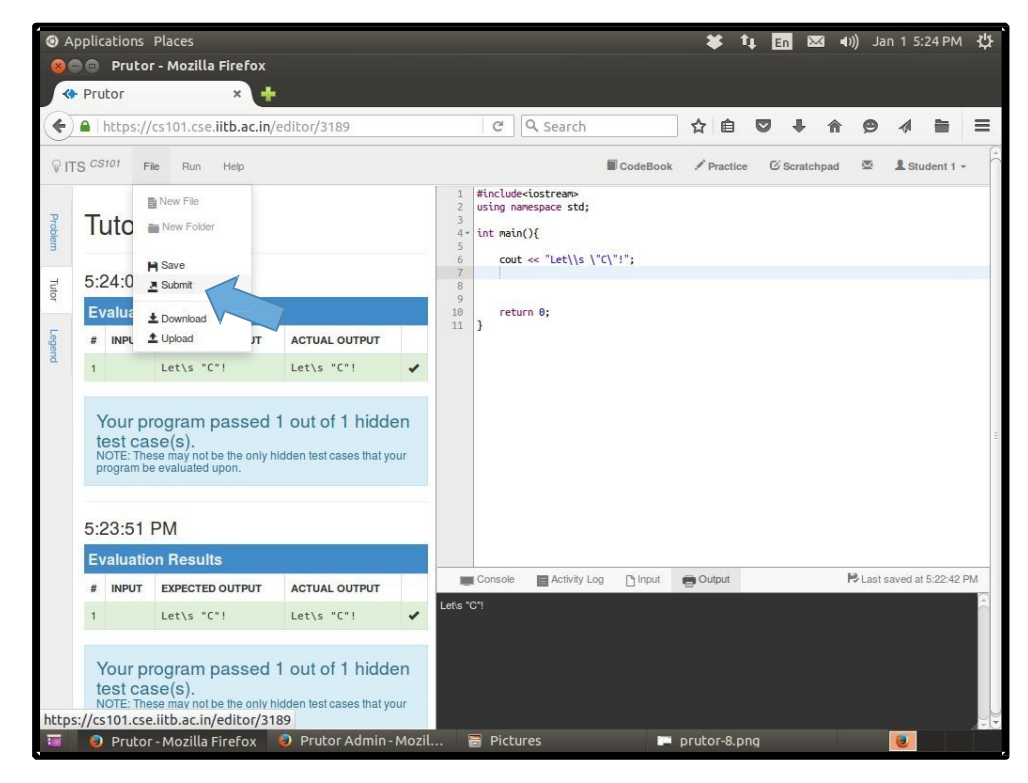

## Homepage After **Submission**

• After submitting your code, the homepage will mark your question as submitted

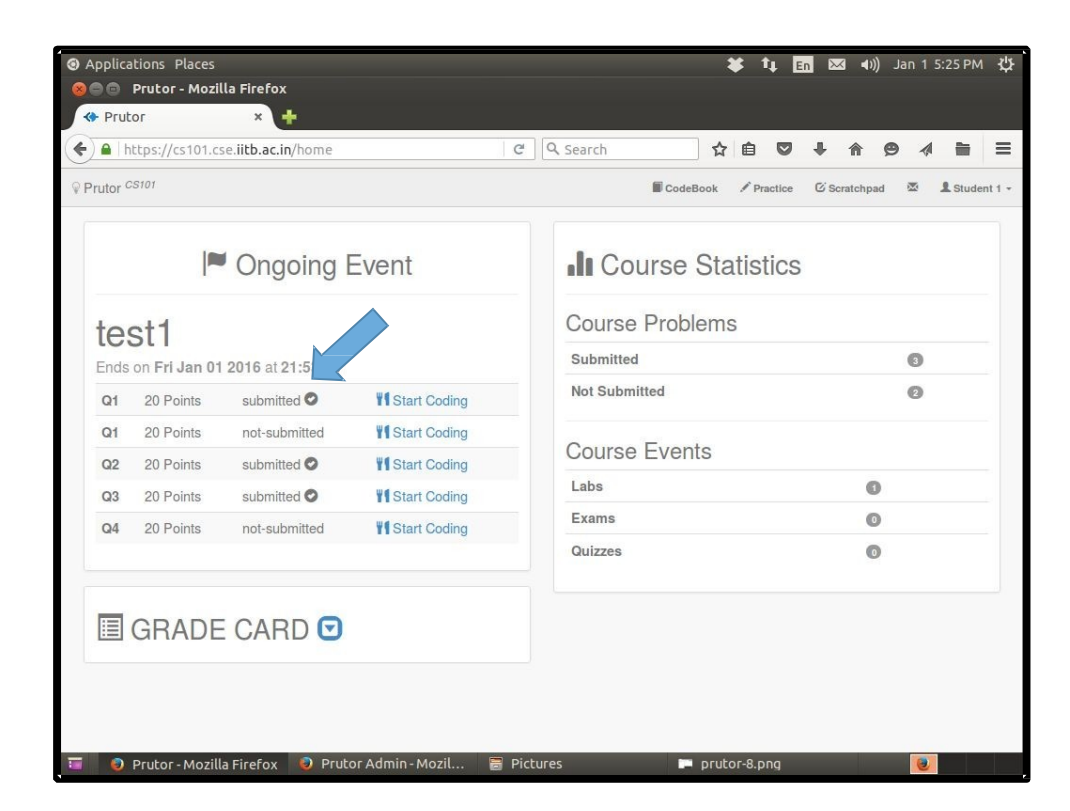

# End of Event (1)

- You have limited time to write the code for all questions.
- You will be intimated through a floating notification when you have only 30 minutes left
- When the time is up, you will get a notification and you will not be allowed to edit the code any more
- You will be redirected to your homepage

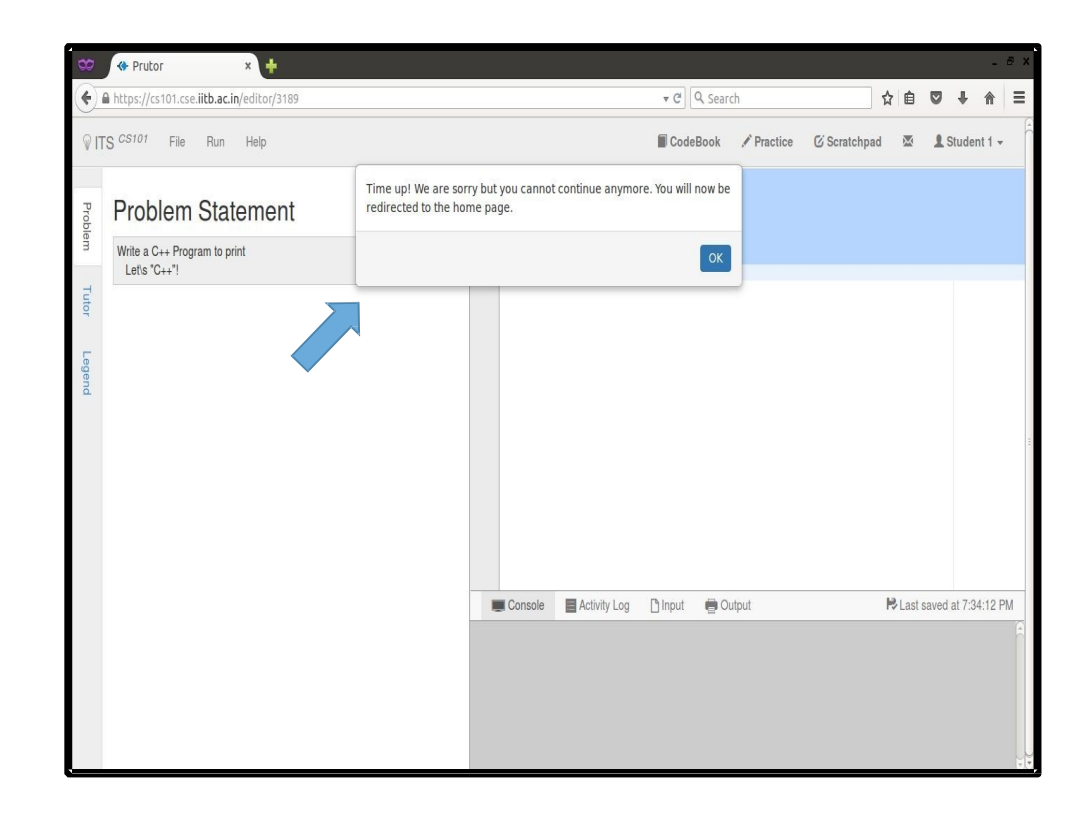

# End of Event (2)

- After an event finishes, it stops showing on your homepage (i.e. it is not accessible to you)
- You can view your submitted code after the lab week is over (i.e. all batches have finished the same lab) by visiting your Codebook
- Once the grading is done, you can view your marks by clicking on the arrow button next the Grade Card

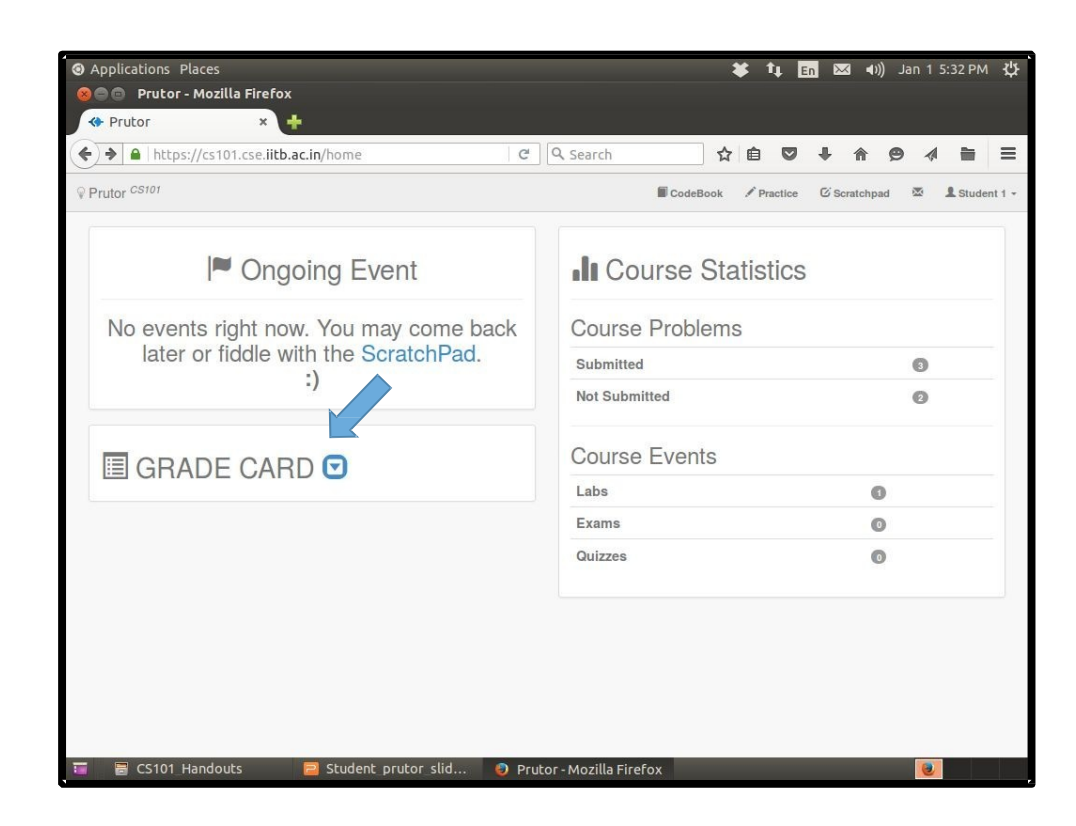

## Graded **Questions**

- When your question is graded the marks are shown in the GRADECARD box
- Only the Q2 is evaluated in this screenshot. The other questions are yet to be evaluated (or the student did not submit the code)

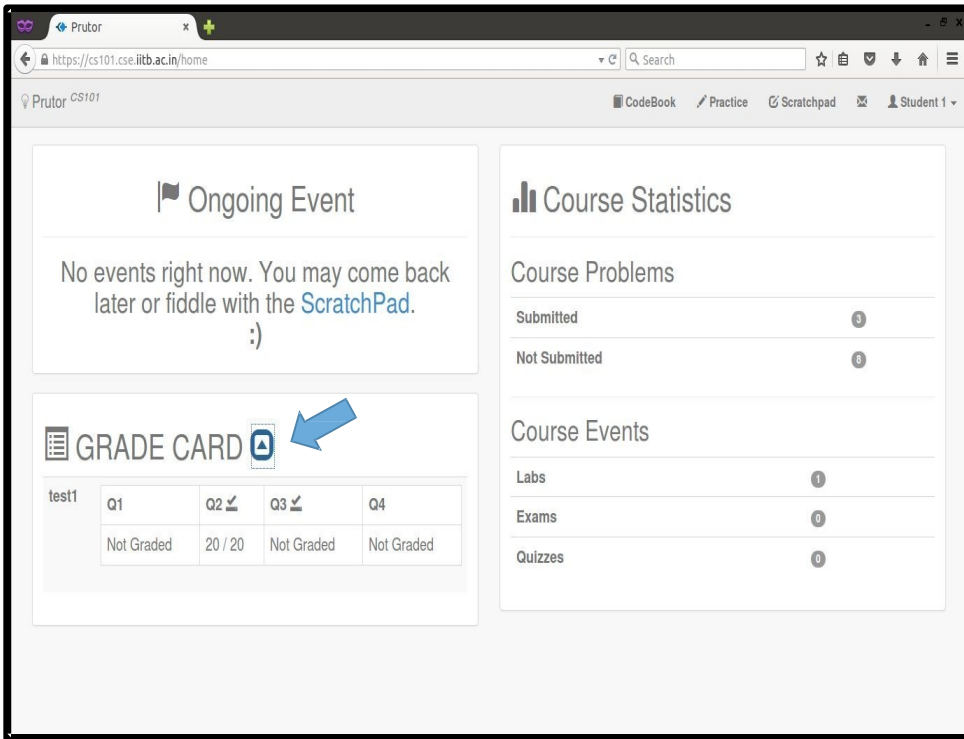

# CodeBook (1)

- Here you can see the questions you have attempted in the test1
- Click on the question to see your submitted code and the evaluator's remarks, if any

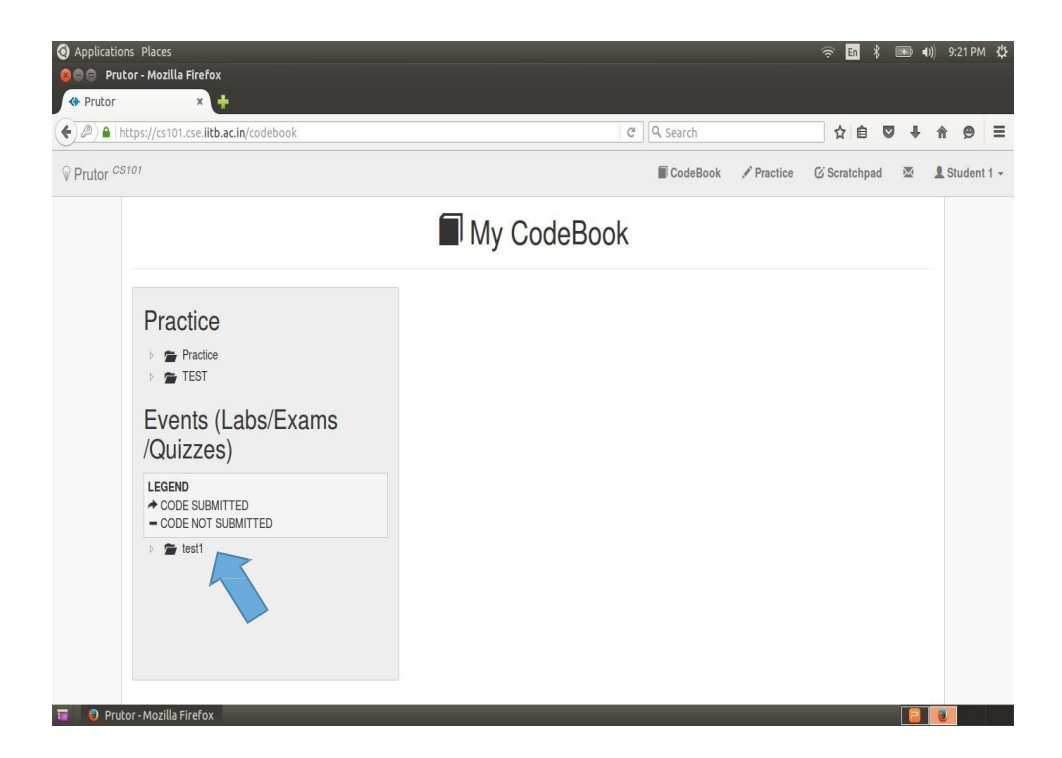

# CodeBook (2)

- This page gives the details of the problems attempted and grading status, if the problem is part of a GradedLab
- You can view the evaluator's remark at the bottom
- In the last text box you can send a Request for re- evaluation of your code
- Re-evaluation request can be made only once for aquestion

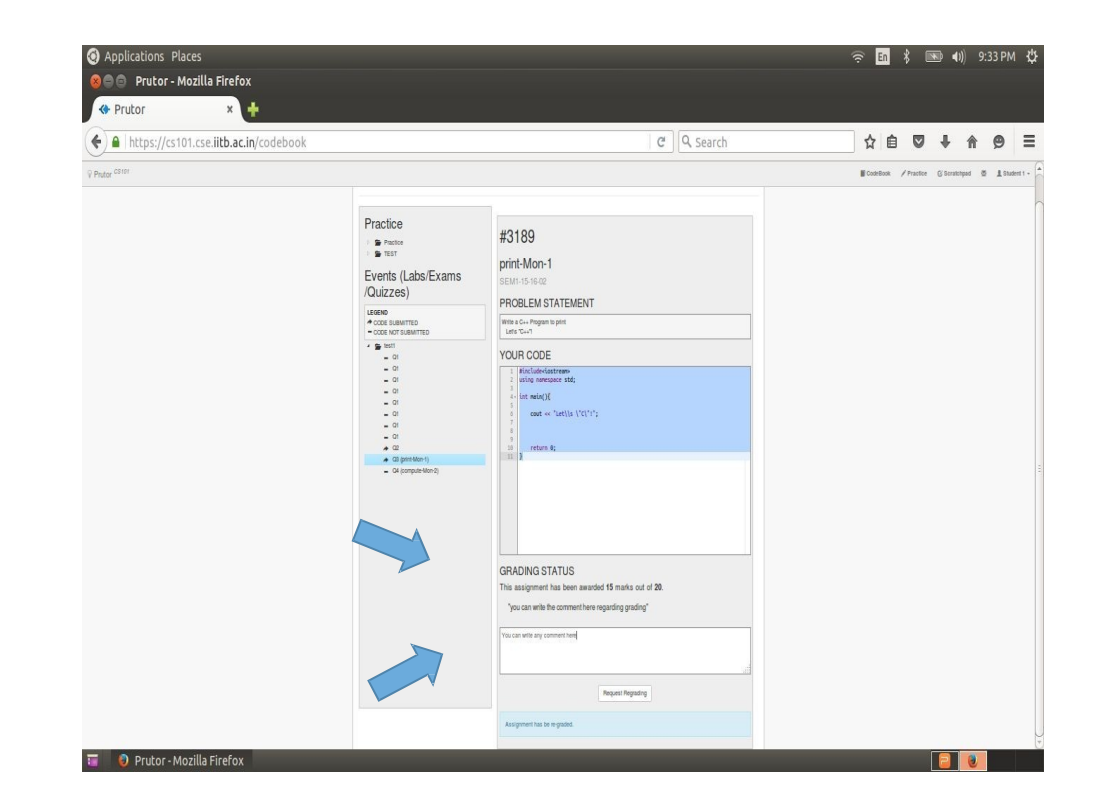

## **Practice**

- You can use the Practice Arena to practice programming
- Here you get the same Code Editor where you can Compile, and Execute your code.
- This section will contain practice problems (along with test cases, if any)
- The code in the Practice Arena is not for submission

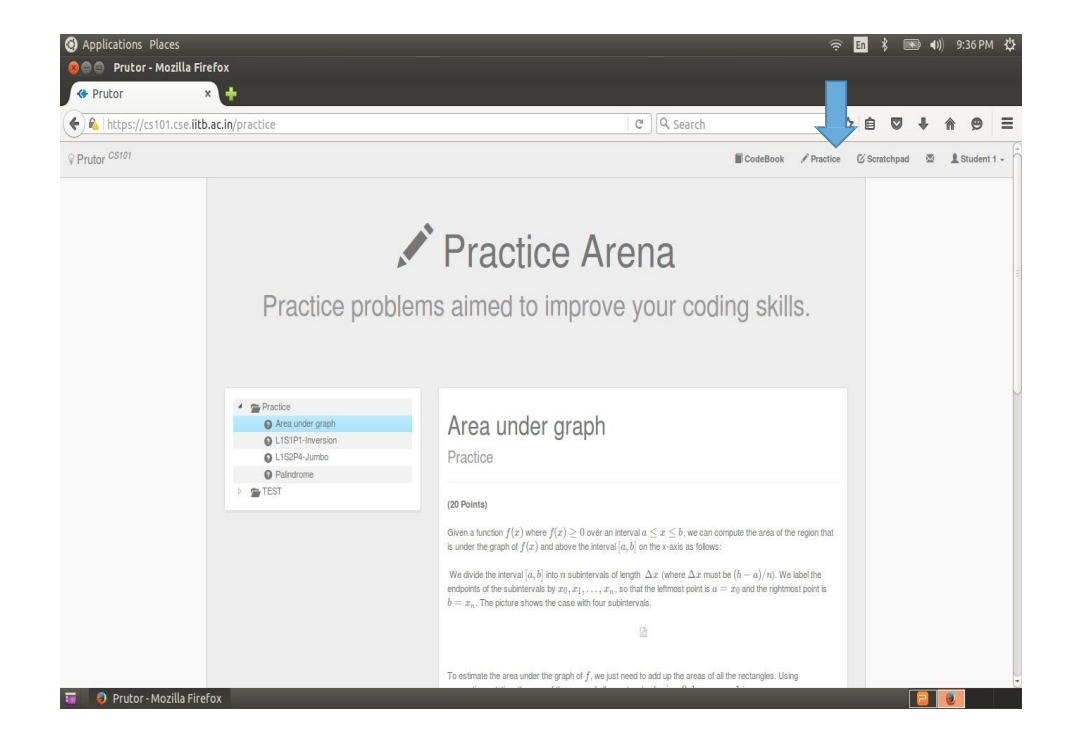

# Scratchpad (1)

- You can use the Scratchpad to practise programming on your own (no questions are provided)
- You need to create a file before you can start editing
- Here you get the same Code Editor where you can Compile, and Execute your code

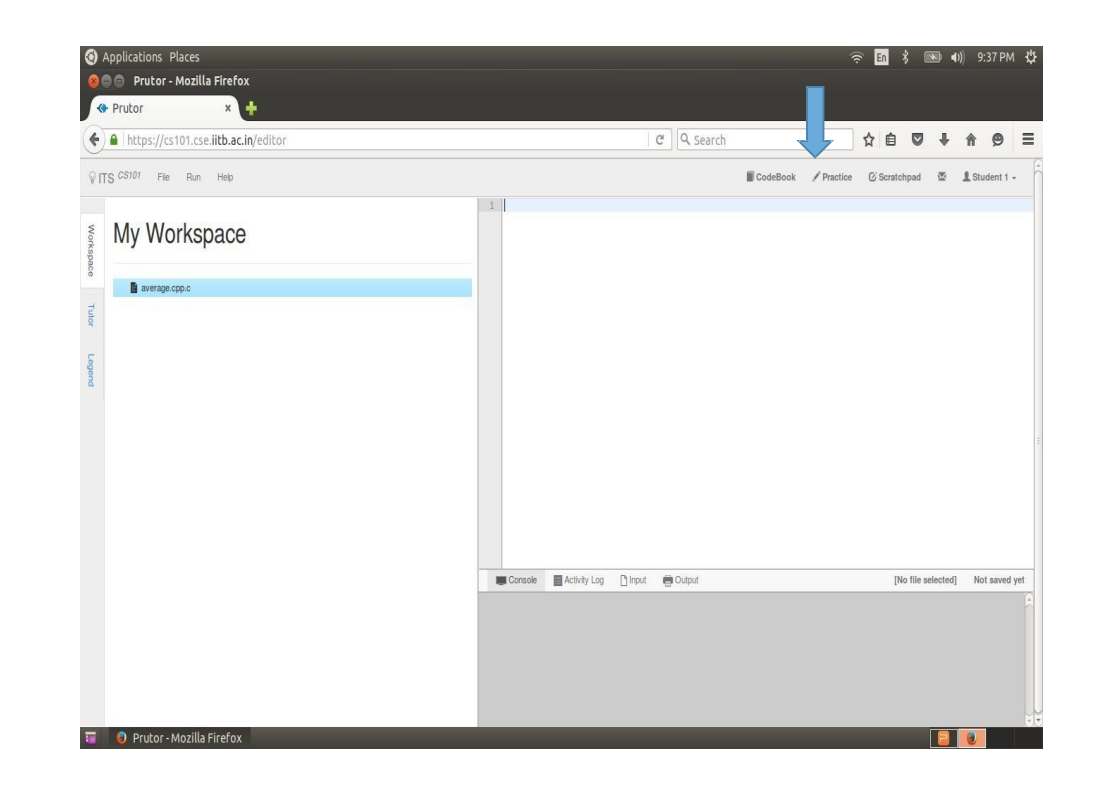

# Scratchpad (2)

- You can add files and directories in the Workspace using the File tab
- If you don't know what files and directories are, don't worry right now. You will learn towards the end of thecourse. They are not needed rightnow

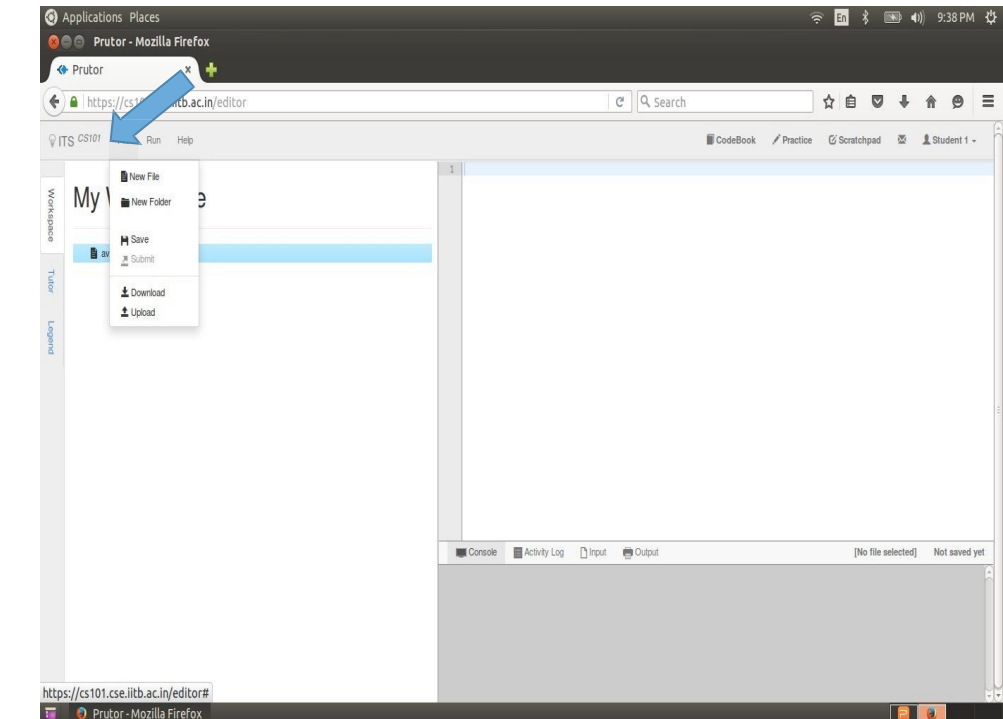

# Scratchpad (3)

• You can add files and directories to a directory created earlier by using a right click on the names in the Workspace

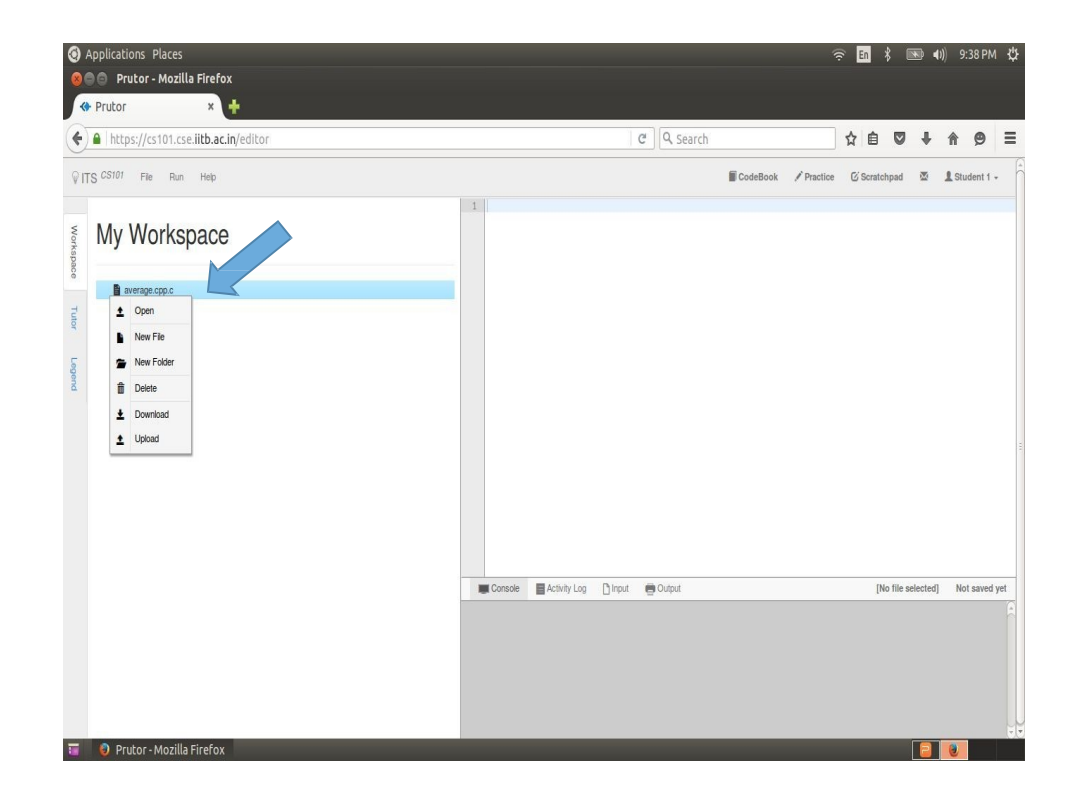

#### **Creating Simplecpp** Programs

- You reach here by clicking the Start Coding link of a question
- The Code Editor saves your code every 5 seconds
- You can also save your code by pressing Ctrl-s
- Or you can save using the Save option of the **File tab**

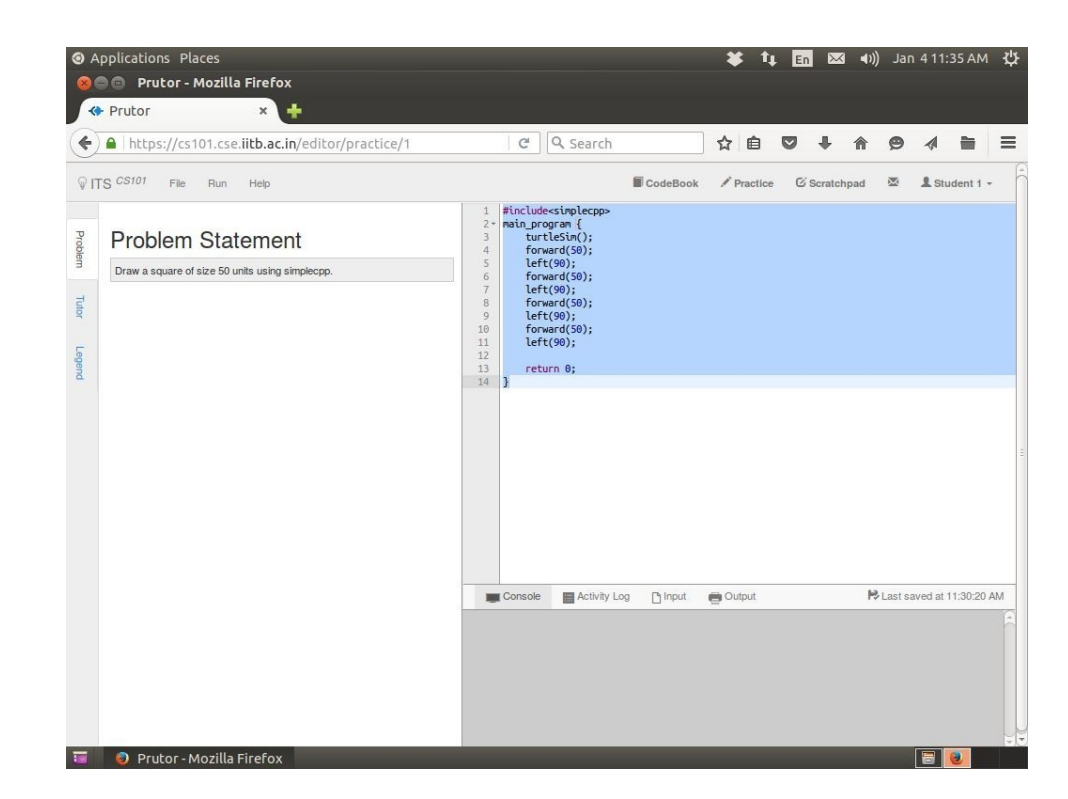

### Compiling **Simplecpp** Programs

After writing the code, choose the Compile option in the Run tab

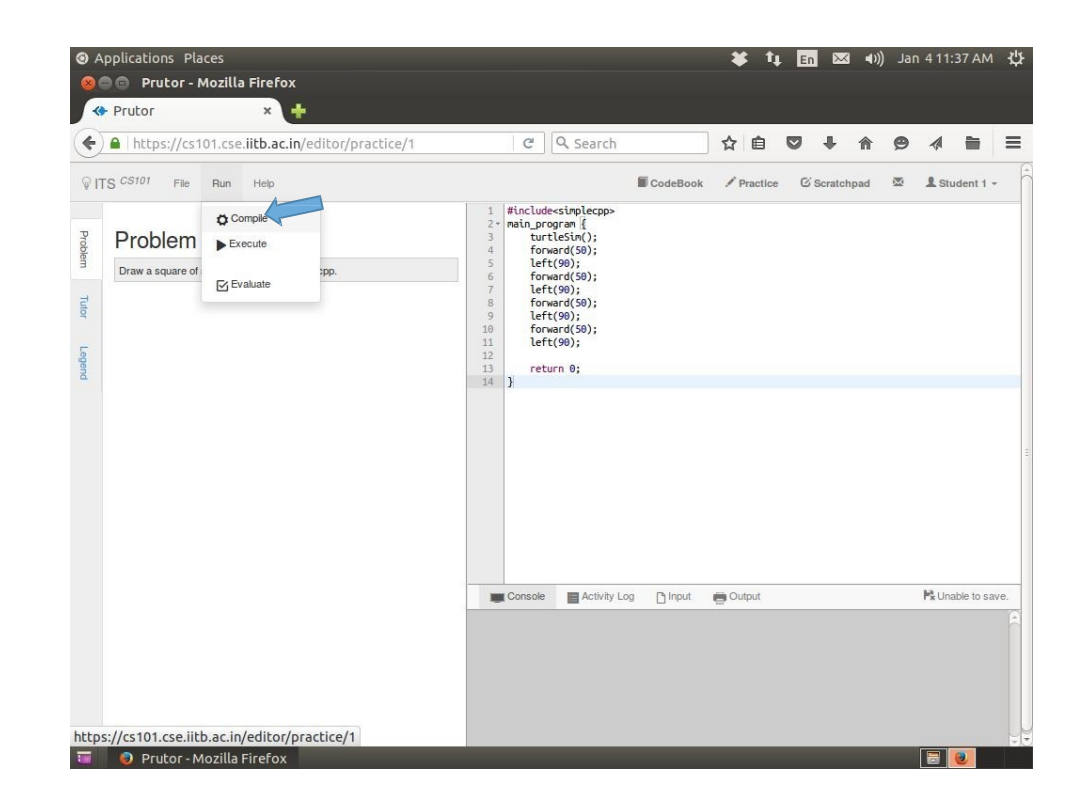

### **Successful** Compilation

- The floating notification on top-right corner will notify you when your compilation is successful
- The color of the floating notification would be green

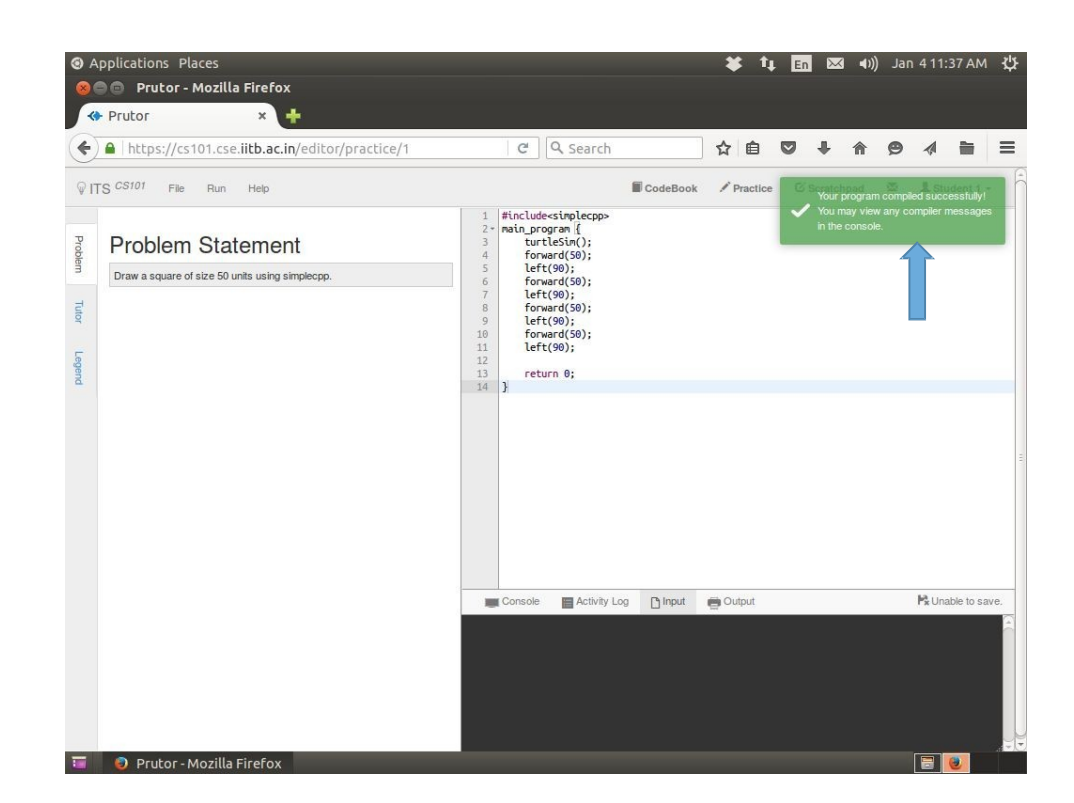

### Executing **Simplecpp** Programs

- Click on Execute option in the Run tab to execute theprogram
- After successful execution, a green floating notification will appear on the top-right corner and a link will be shown at the bottom
- Click on the link in the output window to view the ouptut

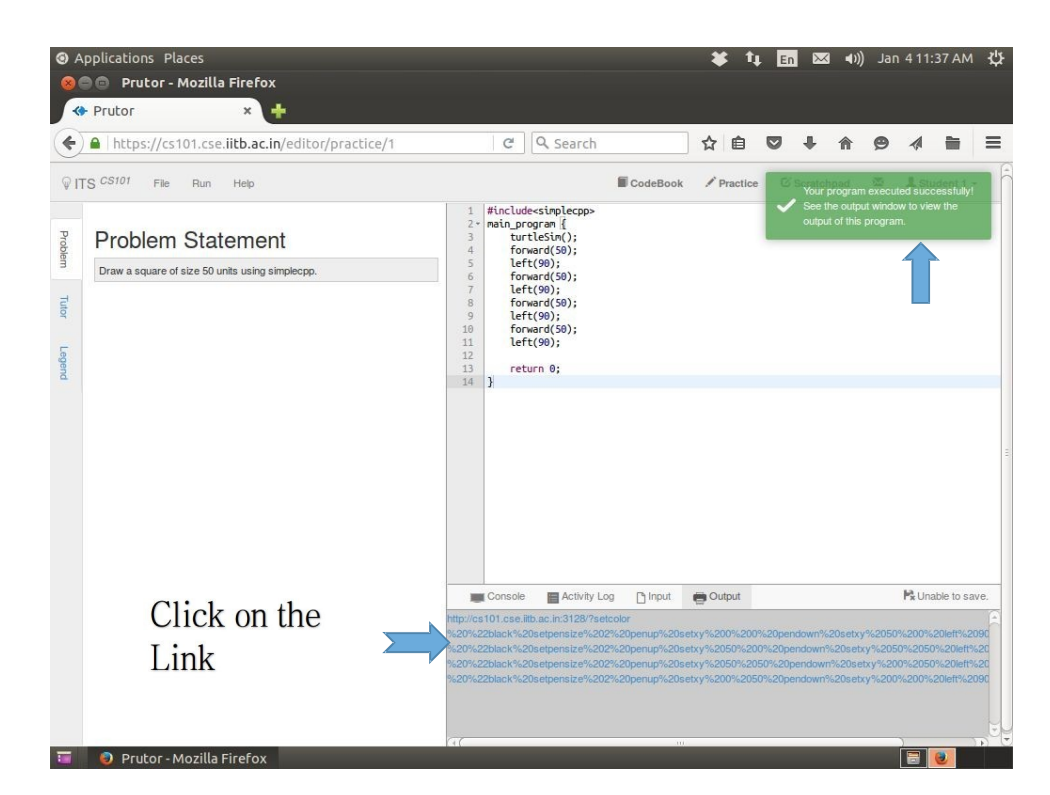

#### Viewing the Output of Simplecpp Programs

• You reach here by clicking the link in the output window

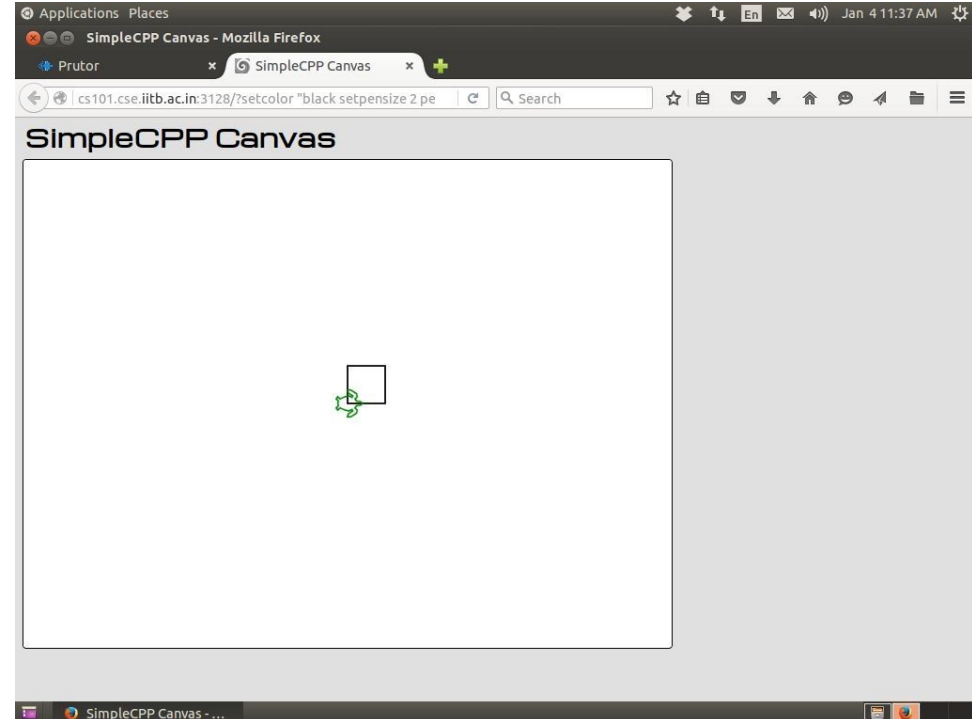

### Prutor Does Not Support Interaction

- We cannot interleave input and output
- We cannot expect to see the output No. of sides? and give the input after it
- The console window is first used as an input window and then the same window is used as an output window
- Do not print any thing extra in the input window or console other than theinput needed by the program
- Such an interaction is supported in the command line execution of programs

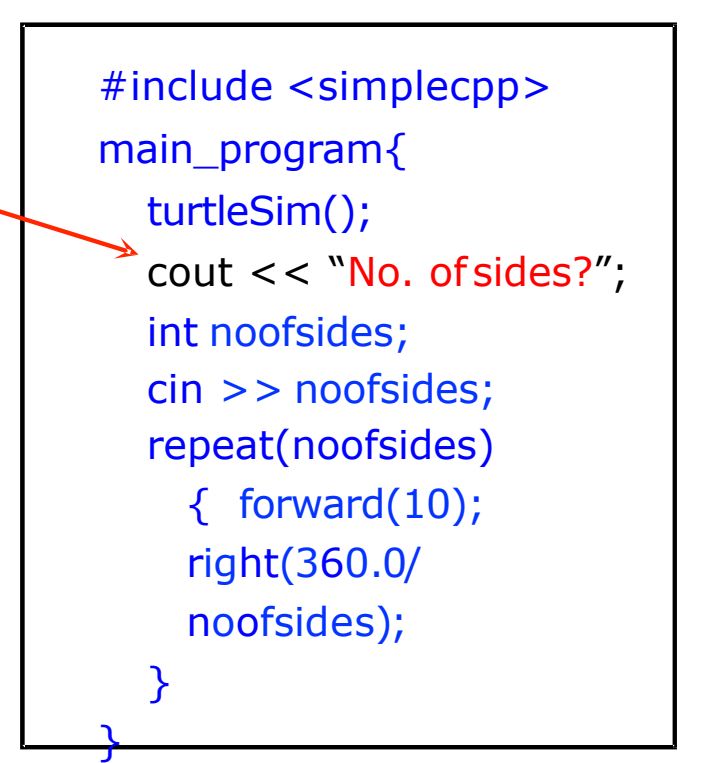

# Thank You

Happy Prutoring!